Objetivo: Informar al alumno los elementos que componen el entorno del programa Microsoft Office PowerPoint.

Introducción: La siguiente sesión describe los elementos del entorno PowerPoint.

Mapa conceptual:

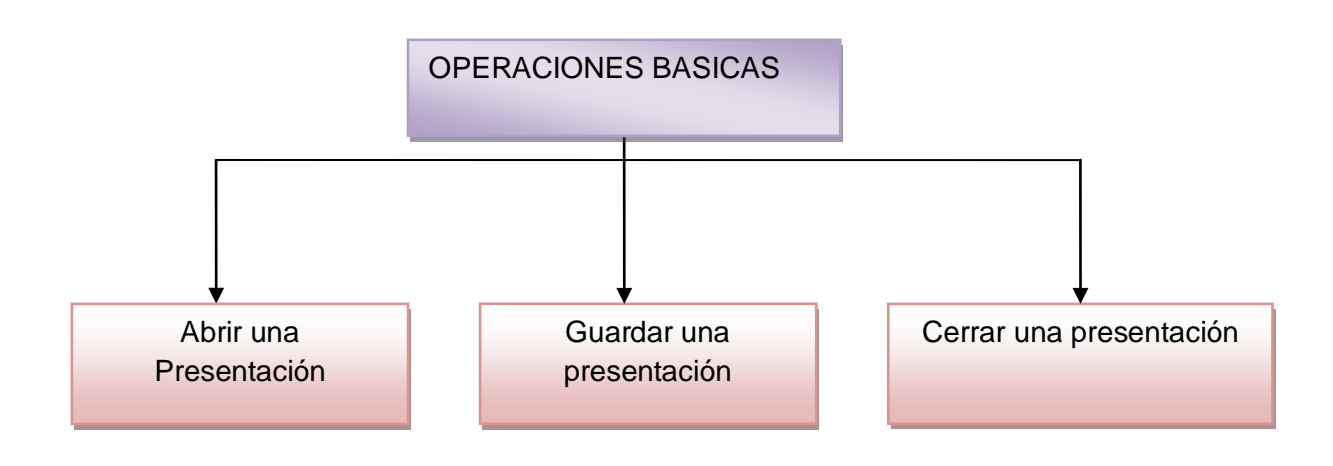

# Abrir PowerPoint

Iniciaremos el uso del programa PowerPoint

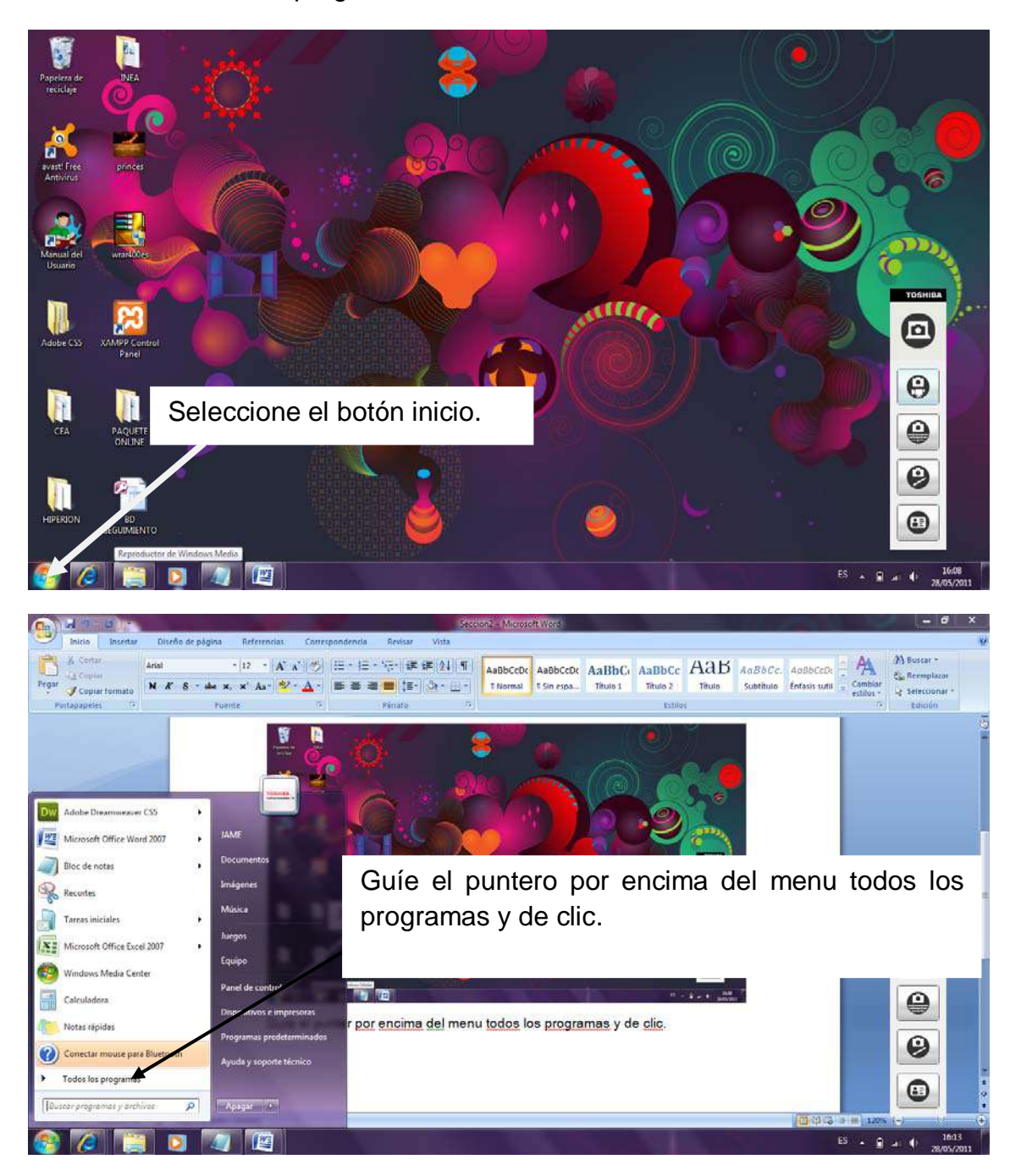

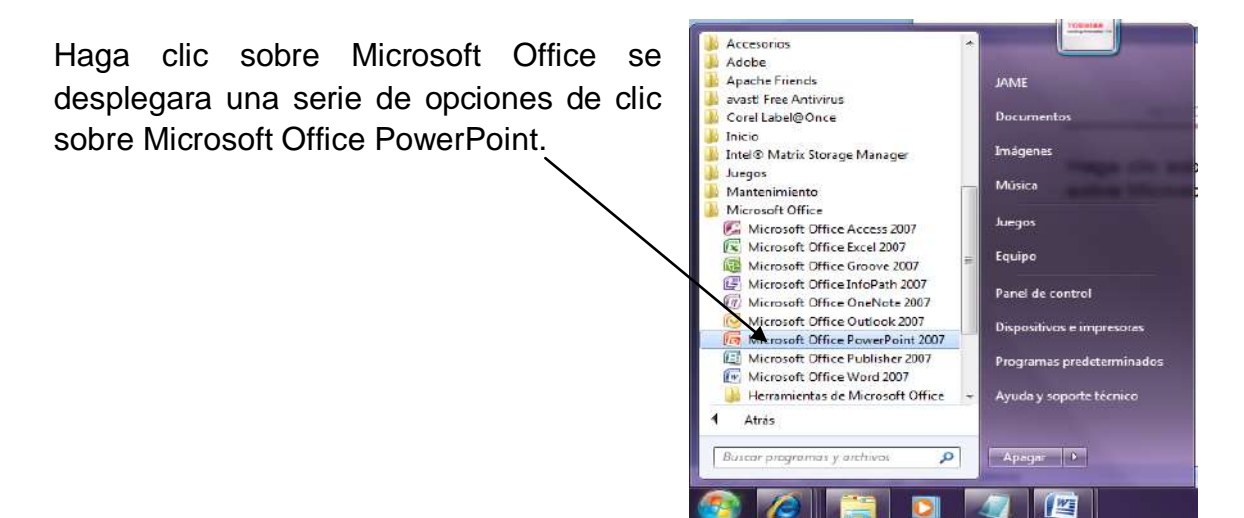

Al abrir PowerPoint, esta pantalla nos muestra una presentación en blanco que contendrá los cuadros de texto titulo y subtitulo.

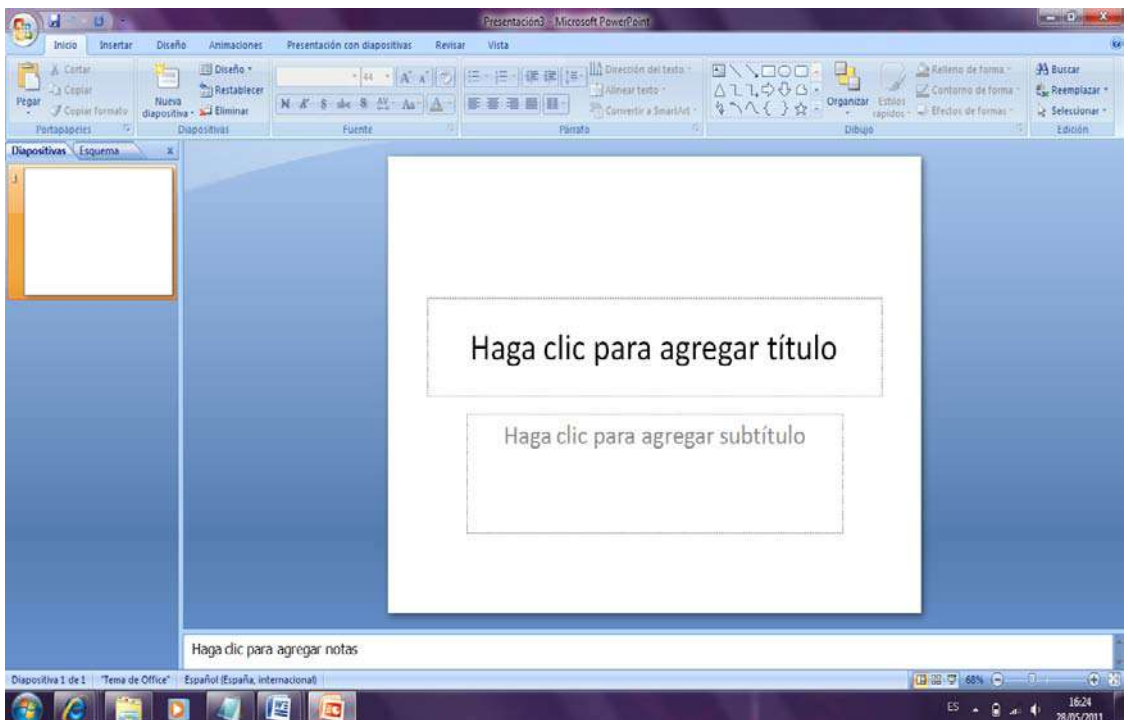

Antes de realizar una presentación es necesario conozcamos los elementos que conforman PowerPoint

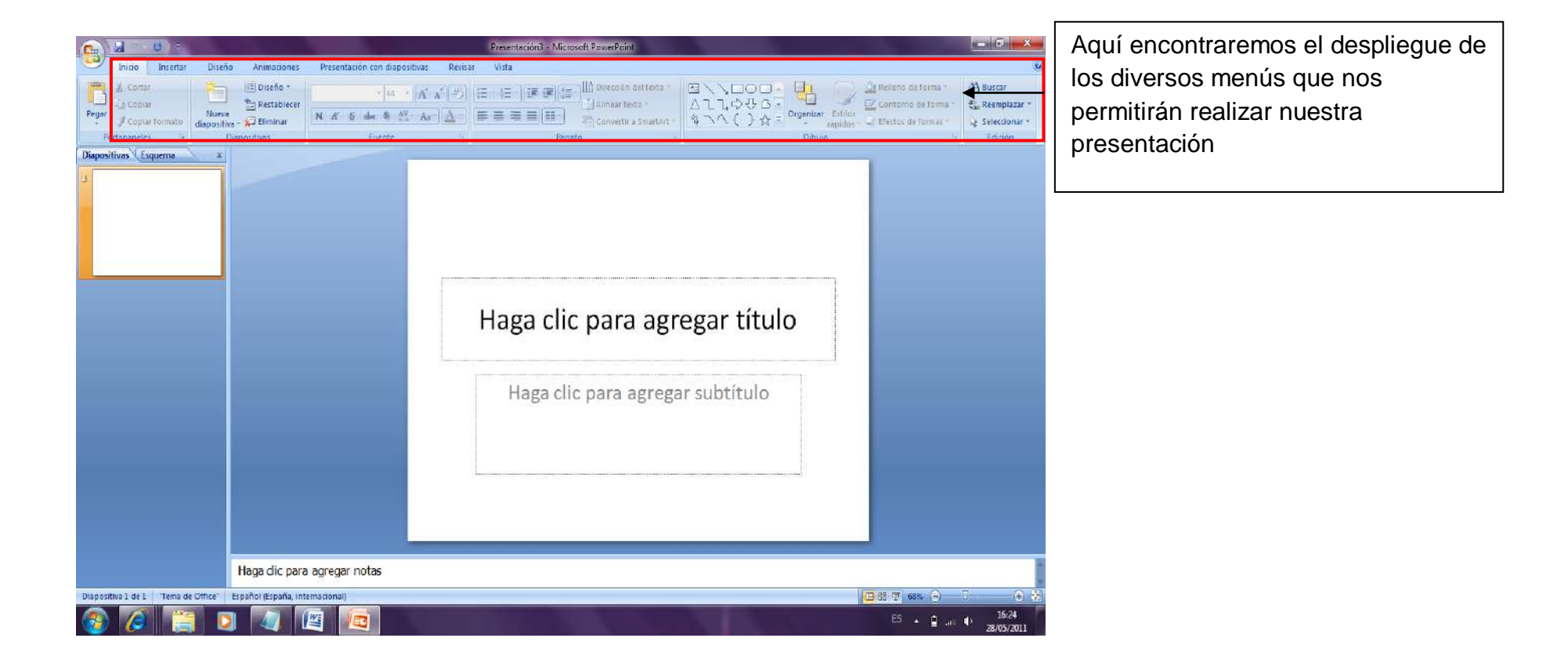

═

# Descripción de los menús

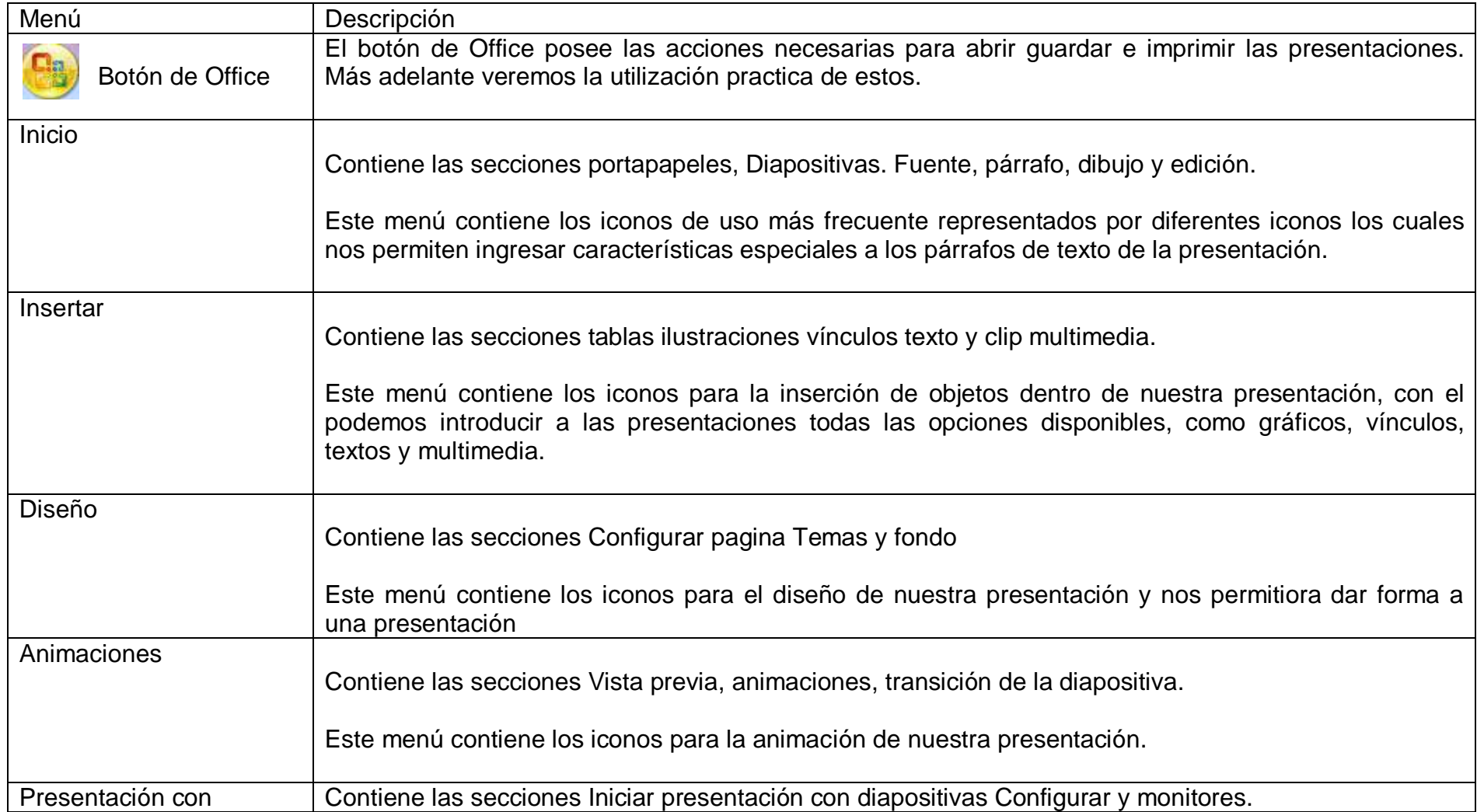

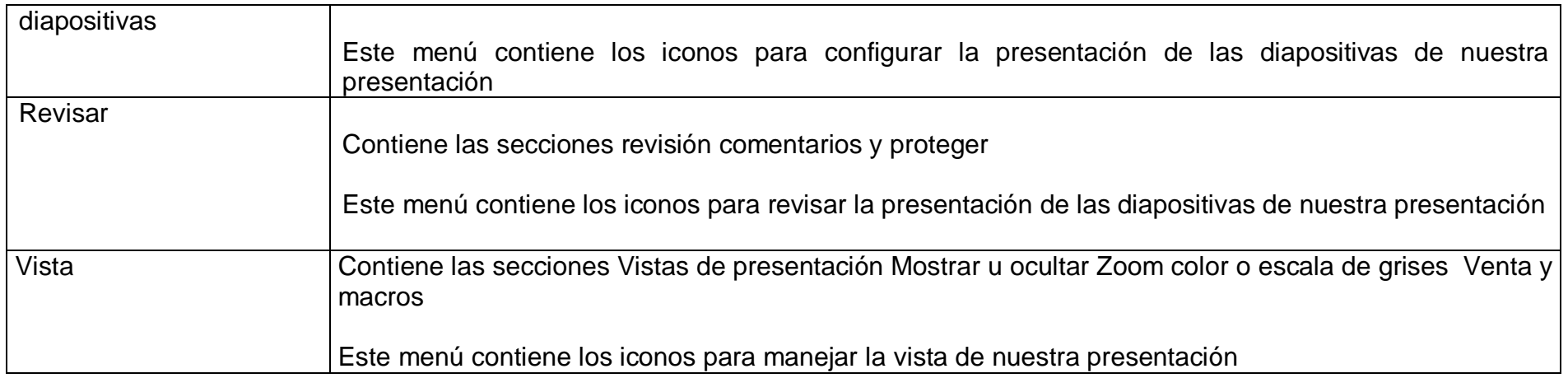

Como iniciar una presentación.

Como se había comentado anteriormente al abrir PowerPoint este nos brinda una diapositiva en blanco la cual contiene un cuadro de texto para el titulo y otro para el subtitulo los cuales podemos editar dando clic en la parte media de cualquiera de ellos y tecleando una palabra o frase.

Para salir de cualquiera de los cuadros de texto bastara con dar clic en cualquier parte en blanco de la diapositiva.

# Vistas de PowerPoint

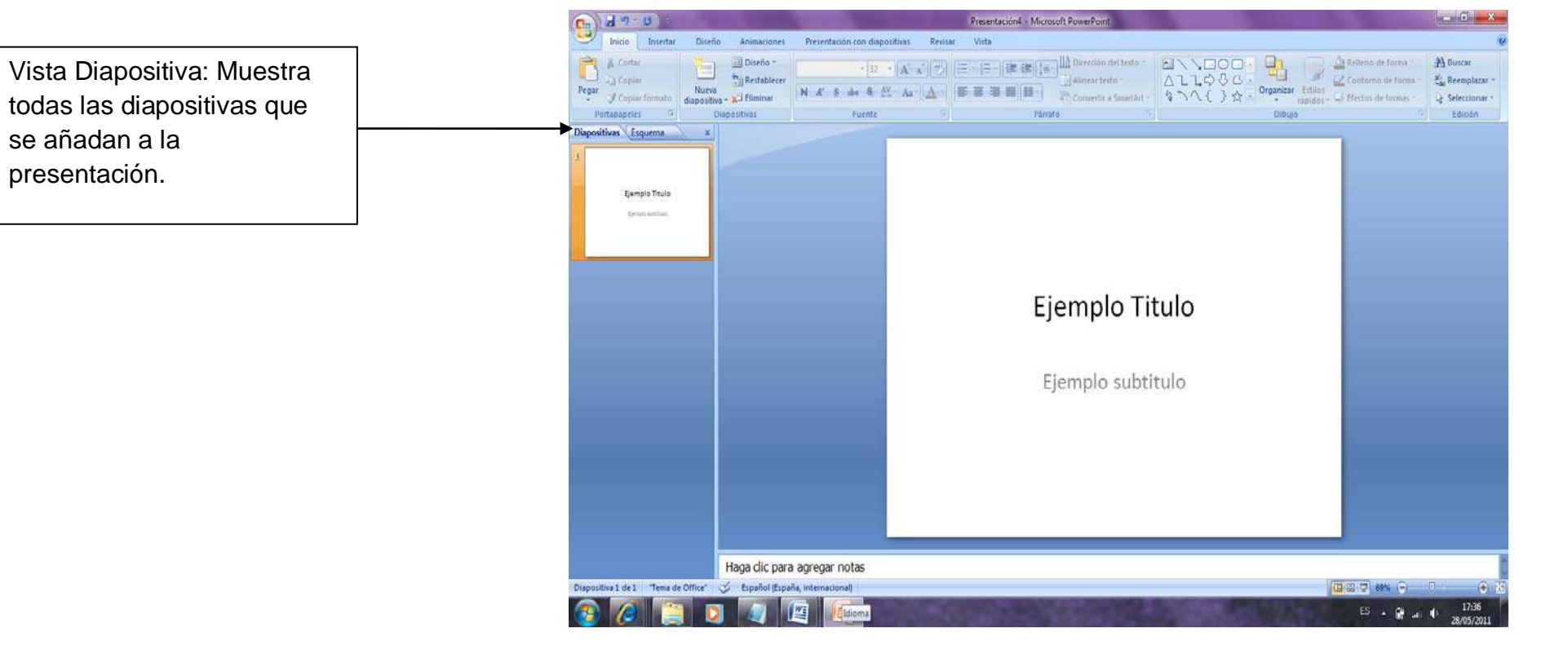

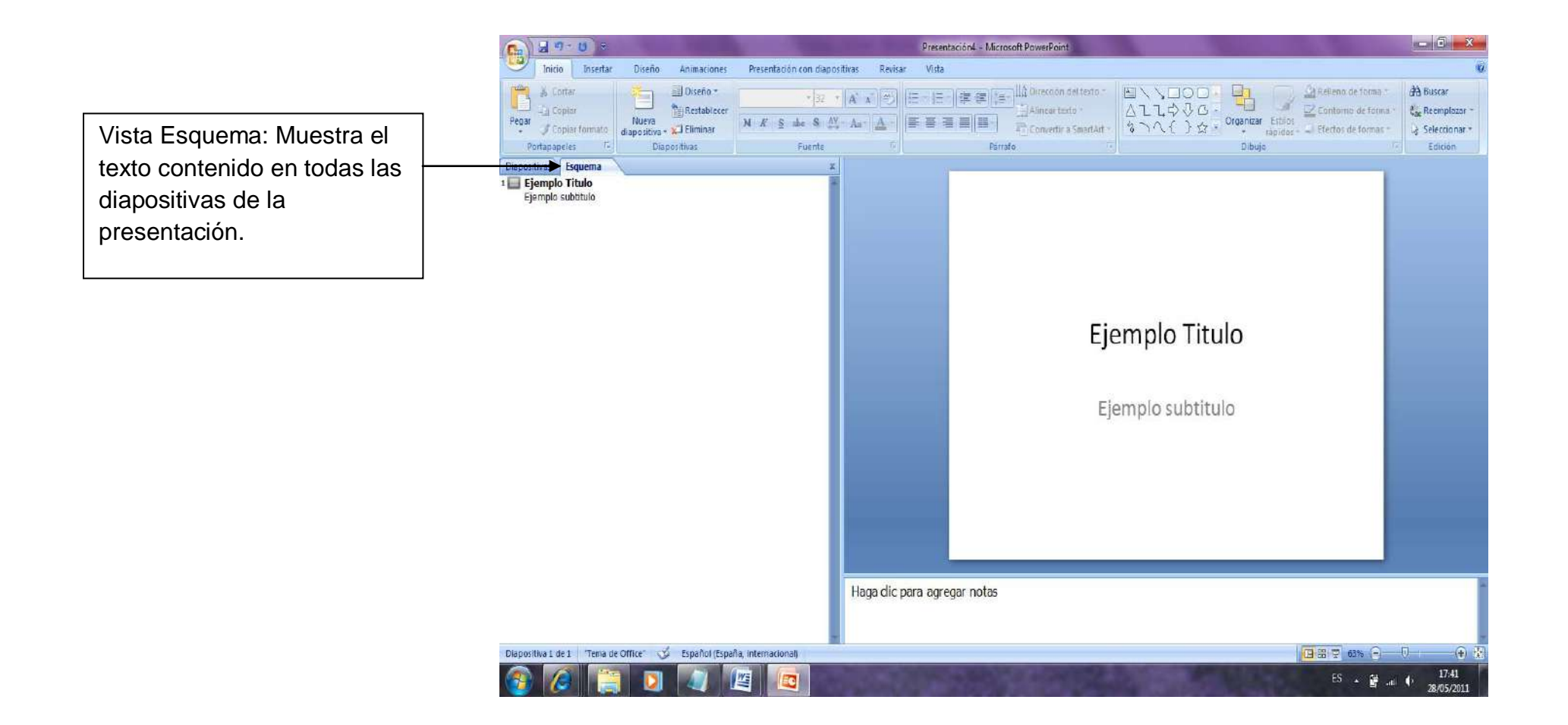

La vista Diapositiva y la vista esquema son dos vistas que se encuentran a nuestro alcance desde el panel izquierdo de nuestra ventana de PowerPoint.

Es importante destacar que contamos con el menú vista el cual nos proporcionara otras vistas de presentación para verificar lo mencionado visitaremos el menú vista dando clic sobre el mismo.

Podemos verificar que al entrar al menú vista en la sección vista de presentación encontraremos remarcada la opción normal y a su derecha encontraremos las siguientes opciones:

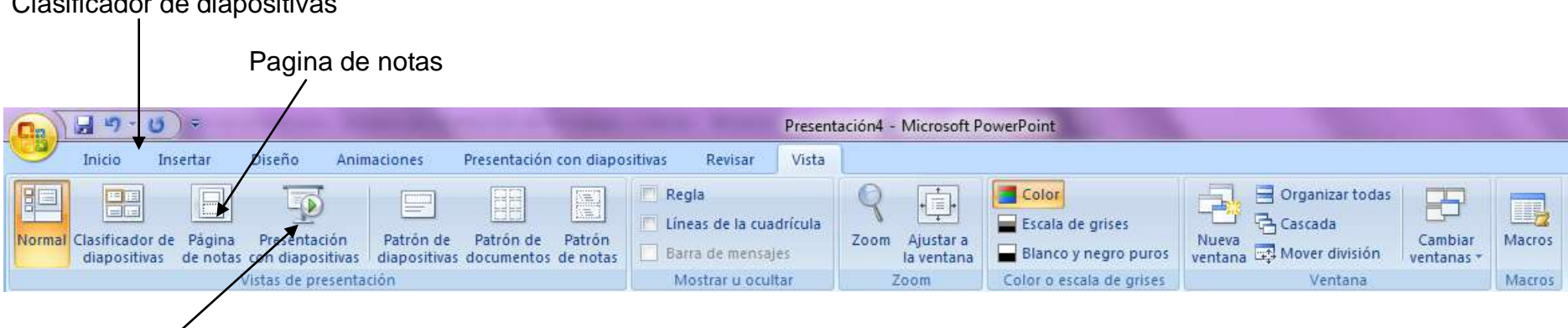

Clasificador de diapositivas

Presentación con diapositivas

Estas opciones nos permitirán visualizar las presentaciones que realicemos. A continuación su dewscripción

## Vista – Clasificador de diapositivas

Al dar clic sobre este icono nos mostrara en conjunto miniatura todas las diapositivas que hemos creado para nuestra presentación.

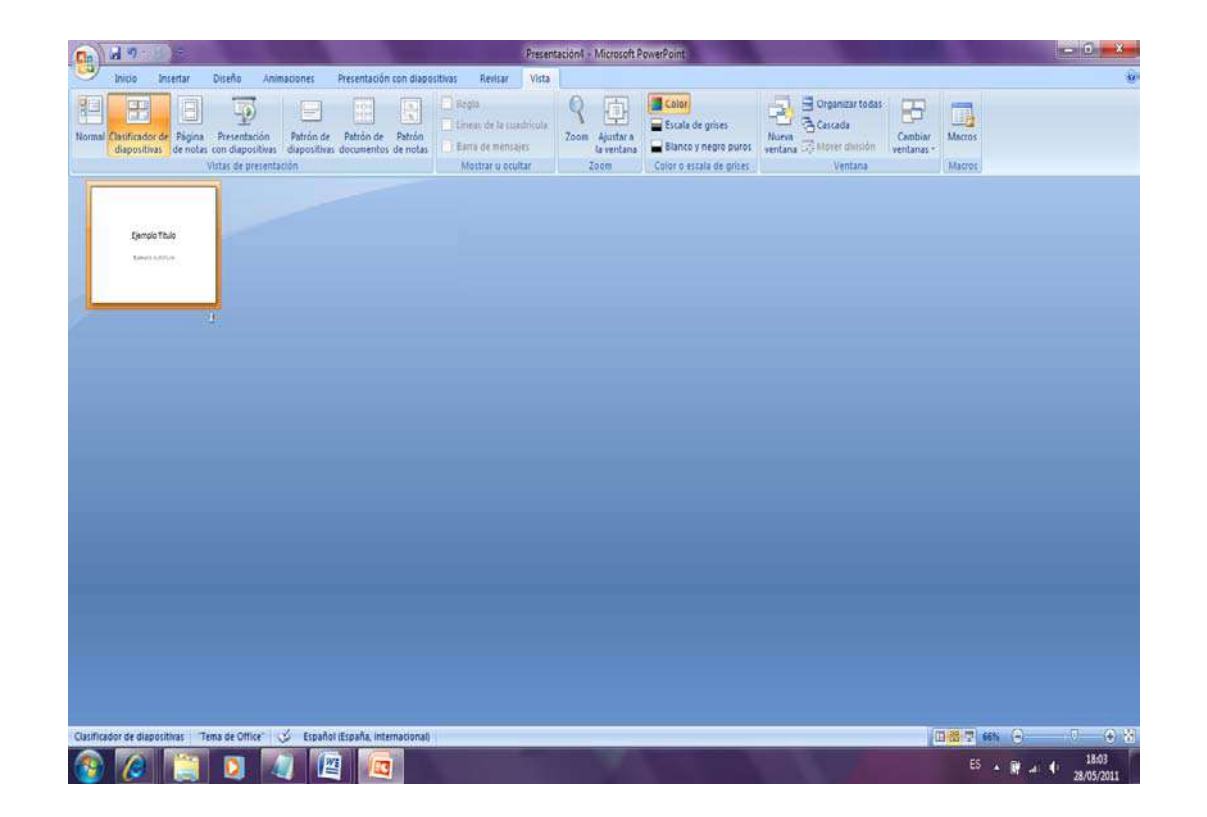

Vista- Pagina de notas

Al dar clic sobre este icono podemos visualizar nuestra diapositiva mas las notas que anexamos para la presentación. Posteriormente veremos como anexar estas notas.

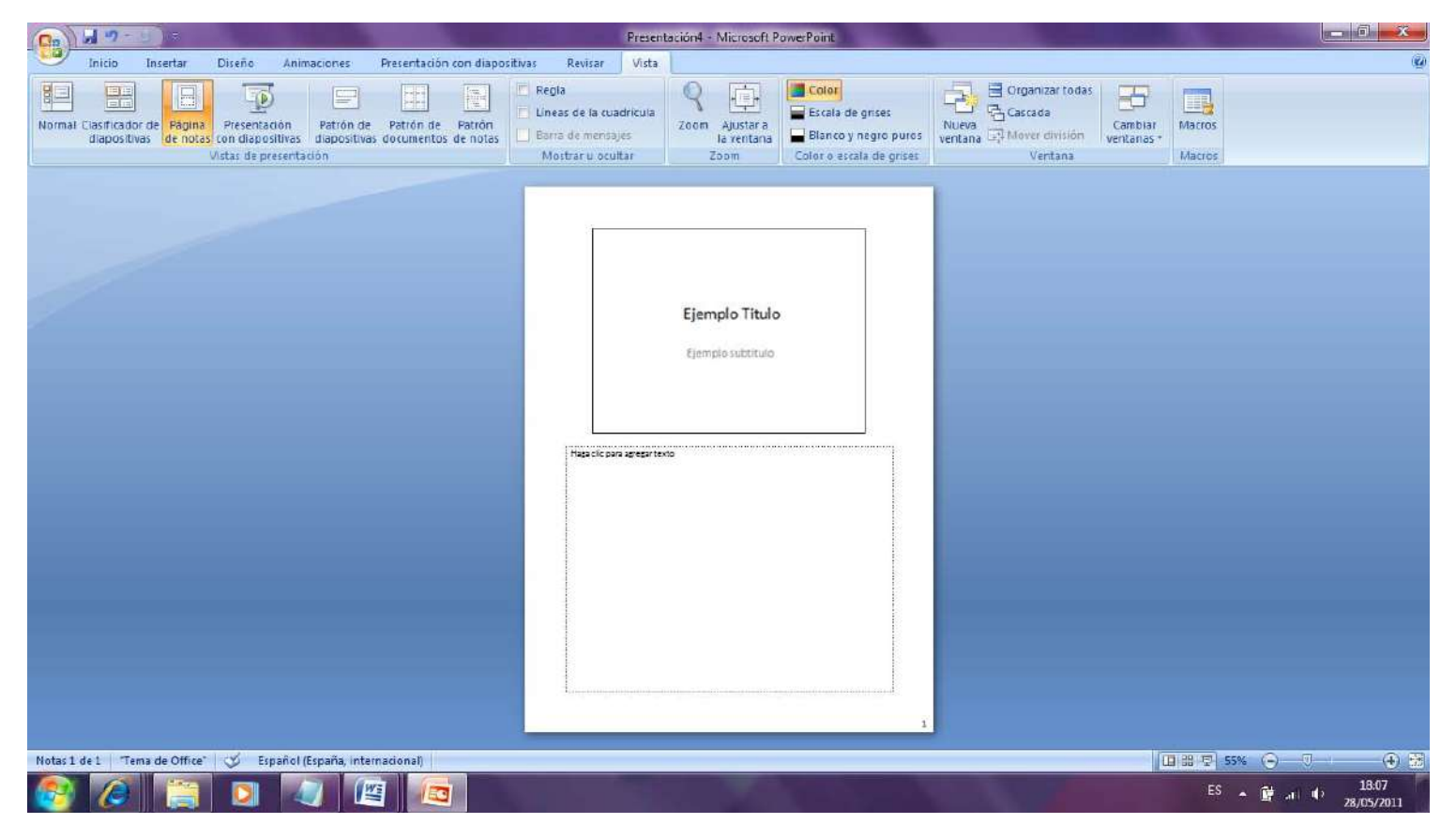

Vista-Presentación con diapositivas

Al dar clic sobre este icono podemos visualizar nuestra presentación en pantalla completa. Para salir de esta pantalla completa solo es necesario presionar la tecla escape (esc)

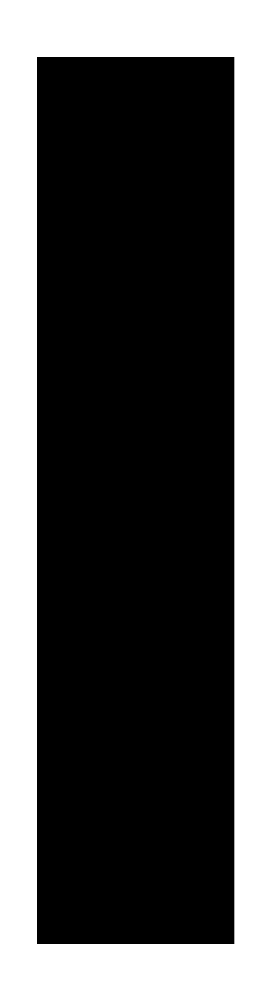

# Ejemplo Titulo

Ejemplo subtitulo

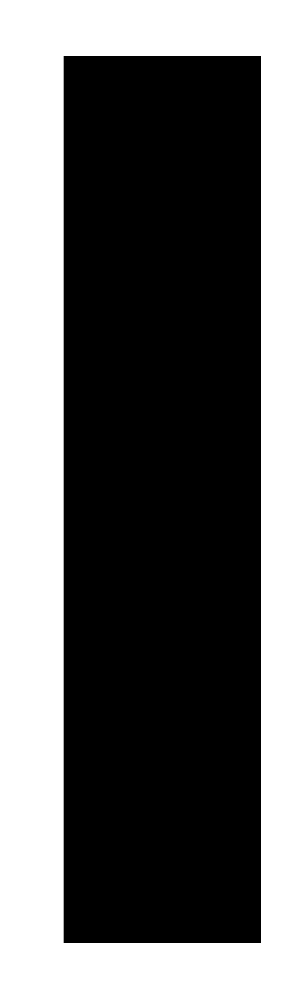

Cuando se elabora una presentación es necesario el uso de la vista normal la cual nos da una amplia visualización de la presentación que estamos elaborando.

Recordemos que una buena práctica en la elaboración de un documento es guardar lo que se realiza por lo cual en la elaboración de una presentación también es necesario este paso.

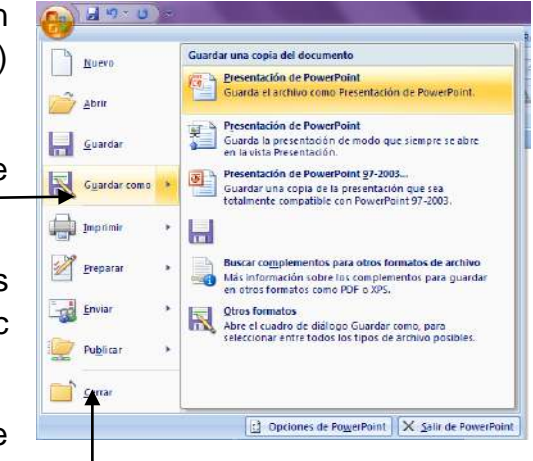

Para Guardar una presentación debemos dar clic en el botón de office y seleccionar la opción Guardar como, dentro de esta (encontraremos otras opciones se describen más adelante) daremos clic sobre la opción Guardar el archivo como presentación de PowerPoint

Seleccione el lugar donde guardara su presentación, colóquele nombre a la presentación y de clic sobre el botón Guardar.

Ahora nuestra presentación tiene nombre y podemos realizar cambios y al terminar las modificaciones necesarias a nuestra presentación bastara para guardar lo realizado dar clic sobre la opción guardar.

Para salir de nuestra presentación solo es necesario dar clic sobre la opción cerrar que se encuentra en el botón de office

Una presentación se puede elaborar o modificar las veces que deseemos para realizar esto es necesario abrir la presentación anteriormente guardada. Para abrir una presentación anterior debemos dar clic sobre el botón de office y dar clic sobre la opción abrir buscar en el lugar donde se guardo la presentación seleccionarla y dar clic sobre el botón abrir.

# Distintas Opciones al Guardar una Presentación

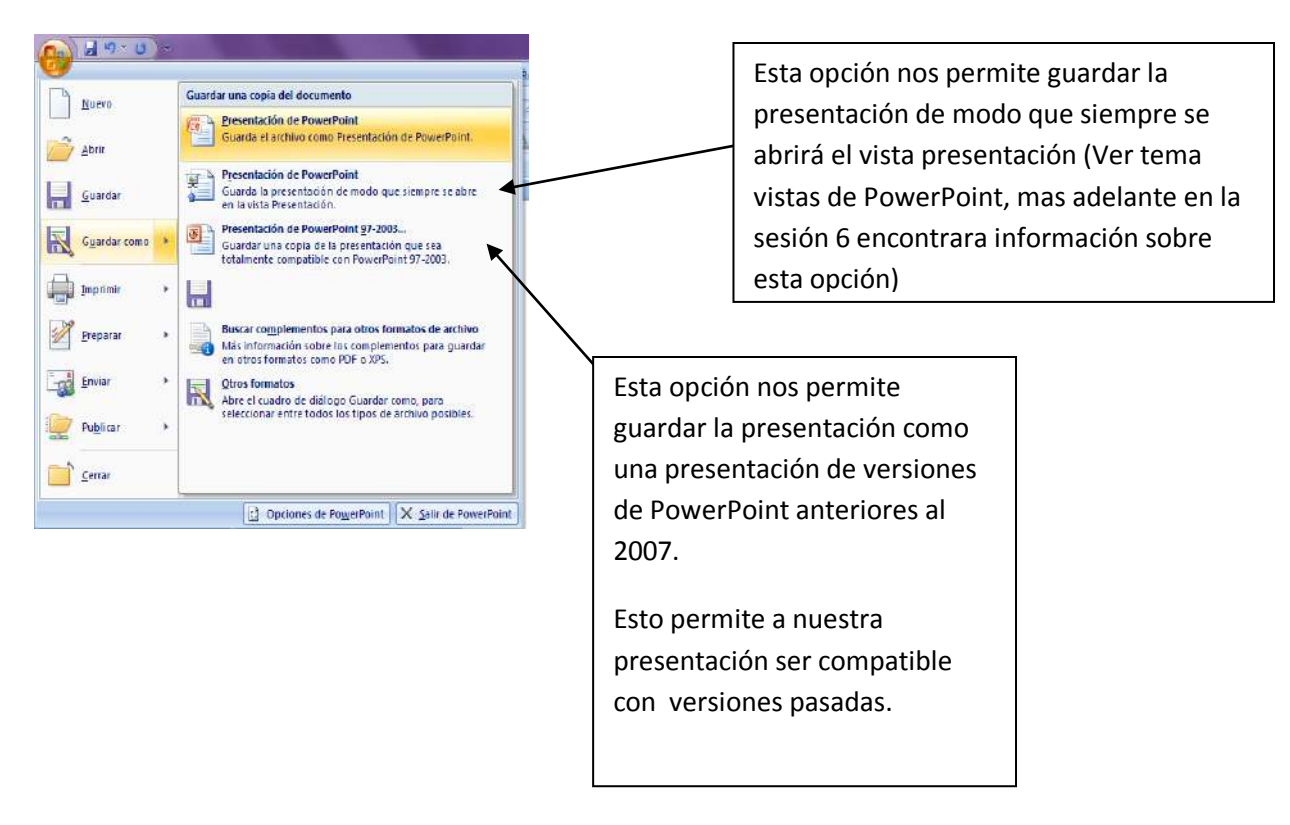

Actividades de aprendizaje

Entre a PowerPoint

Coloque en el cuadro de texto donde le solicita el titulo la frase Ejemplo de titulo

Coloque en el cuadro de texto donde le solicita el subtitulo la frase ejemplo de subtitulo

Guarde la presentación como presentación de PowerPoint con el nombre presentacion1

Cierre PowerPoint con la opción cerrar.

Abra nuevamente su presentación.

Resumen:

En esta sesión se ha mostrado como acceder al programa PowerPoint así como las operaciones básicas para guardar abrir y visualizar una presentación.

## Bibliografía:

Referencia: http://support.microsoft.com/kb/924074/es

## Cuestionario:

- 1.- ¿Para iniciar una presentación que programa usamos?
	- a) Excel
	- b) PowerPoint
- 2.-En PowerPoint trabajamos con:
	- a) Tablas y columnas de datos
	- b) Diapositivas y su presentación
- 3.-Una de las maneras de abrir PowerPoint:
	- a) Inicio-Microsof Office-PowerPoint
	- b) Inicio-Panel decontrol-PowerPoint
- 4.-Al iniciar PowerPoint la primera diapositiva se nos muestra…
	- a) Un cuadro iluminado en la esquina derecha
	- b) Dos cuadros en blanco para agregar Título y subtítulo opcional
- 5.-Contiene Vista previa, animaciones, transición de la diapositiva…
	- a) Diseño
	- b) Animación
- 6.-Contiene opciones que nos permiten manipular la vista de nuestra presentación:
	- a) Vista
	- b) Diseño
- 7.-Revision, comentarios y proteger son opciones contenidas en el menú:
	- a) Diapositivas
	- b) Revisar
- 8.-.- ¿En qué menú se abre o crea una presentación?
	- a) Diseño
	- b) Archivo o botón Office

9.- ¿En qué menú podemos acceder a distintos tipos de vistas de presentación?

a) Vista

b) Diseño

10.-Si queremos visualizar nuestras diapositivas ¿a manera de presentación que opción debemos elegir?

- a) Insertar
- b) Presentación

11.-Mostrar y ocultar Zoom lo encontramos en el menú:

- a) Vista
- b) Revisar

12.- ¿Al hacer clic sobre el menú vistas, cuál muestra un conjunto en miniatura de las diapositivas?

- a) Normal
- b) Clasificador de diapositivas

13.- Las notas anexadas a nuestras diapositivas las podemos visualizar por medio de la opción:

- a) Vista-Mostrar todos
- b) Vista-Pagina de notas

14.-Estamos haciendo presentación de nuestras diapositivas y queremos parar la transición, ¿Cual opción podemos ejecutar para detenerla?

- a) presionar la t+ f10
- b) presionar simplemente la tecla ESC.

15.-Al terminar de usar PowerPoint ¿qué hay que tomar en cuenta?

- a) Medir el tiempo que se usó
- b) Guardar los cambios para no perder los cambios